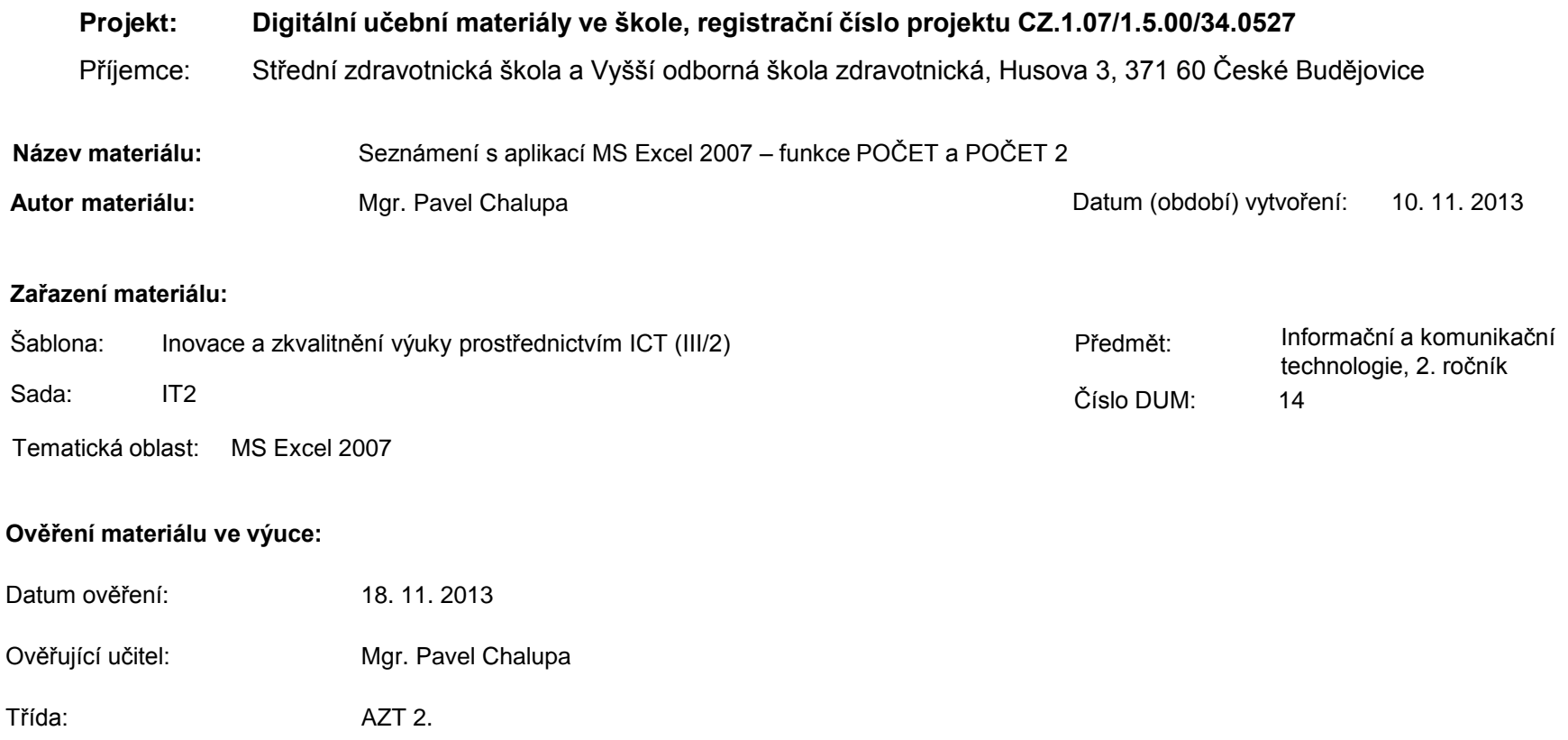

**Popis způsobu použití materiálu ve výuce:** Výuková elektronická prezentace, která je určena pro seznámení žáků se základy aplikace MS Excel 2007. Prezentace předpokládá obecné znalosti s předchozími verzemi a seznamuje s inovacemi v nové aplikaci. Prezentace může sloužit jako názorná pomůcka doplňující výklad učitele, která je také vhodná pro domácí přípravu žáků. Materiál posiluje zpětnou vazbu ověřující pochopení látky v podobě závěrečného kontrolního cvičení k danému tématu.

**Tento výukový materiál je spolufinancován Evropským sociálním fondem a státním rozpočtem České republiky.**

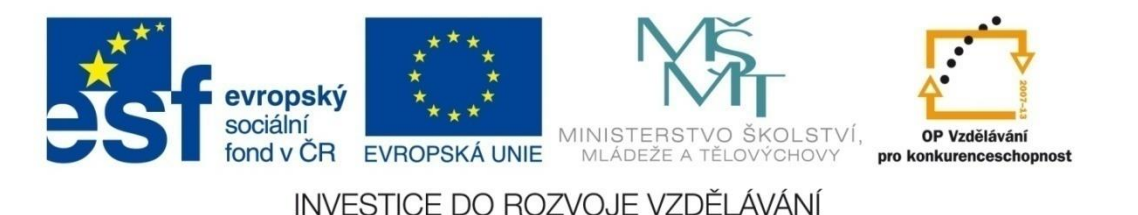

### **Aplikace MS Excel 2007**

#### **Mgr. Pavel Chalupa**

**2. ročník**

### MS EXCEL 2007 **Funkce POČET a POČET2:**

 Uvede ve výsledku počet označených buněk, které obsahují čísla.

▼ Prázdné buňky, logické hodnoty, text nebo chybové hodnoty budou ignorovány.

- Uvede ve výsledku počet neprázdných buněk.
- Pomocí této funkce můžete zjistit, kolik buněk v označené oblasti obsahuje data.

**Endrandu kazku jsme připravili tabulku s čísly a** písmeny:

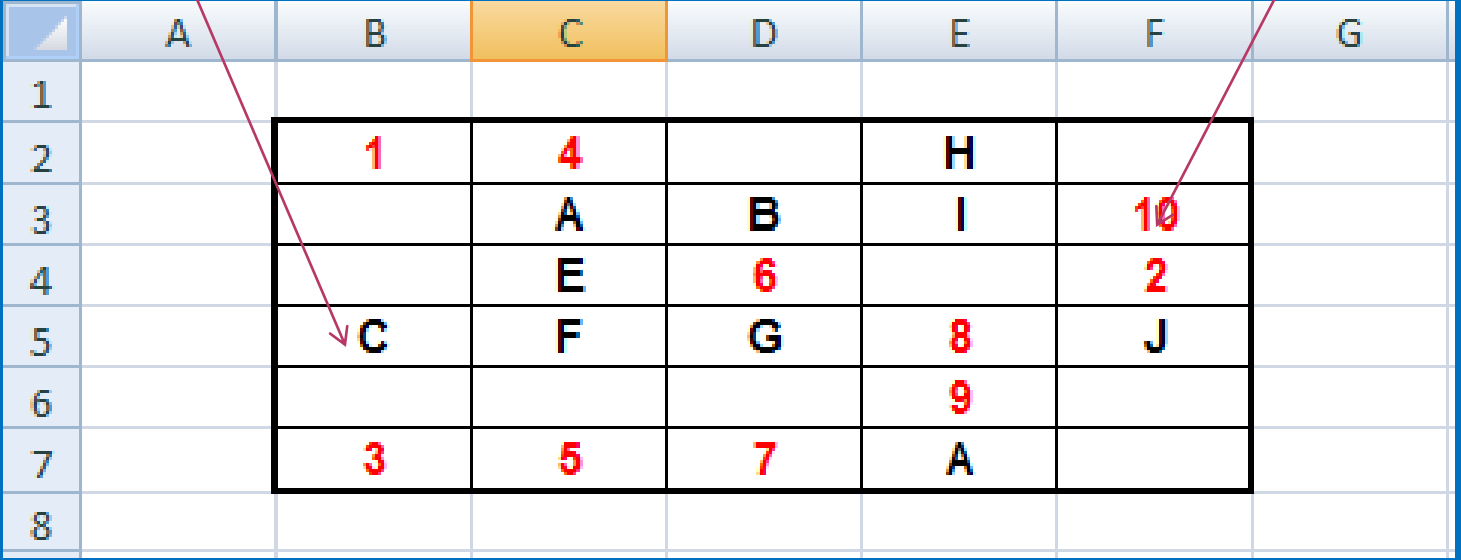

#### ◆ Do buňky F9 zadáme funkci POČET tak, že

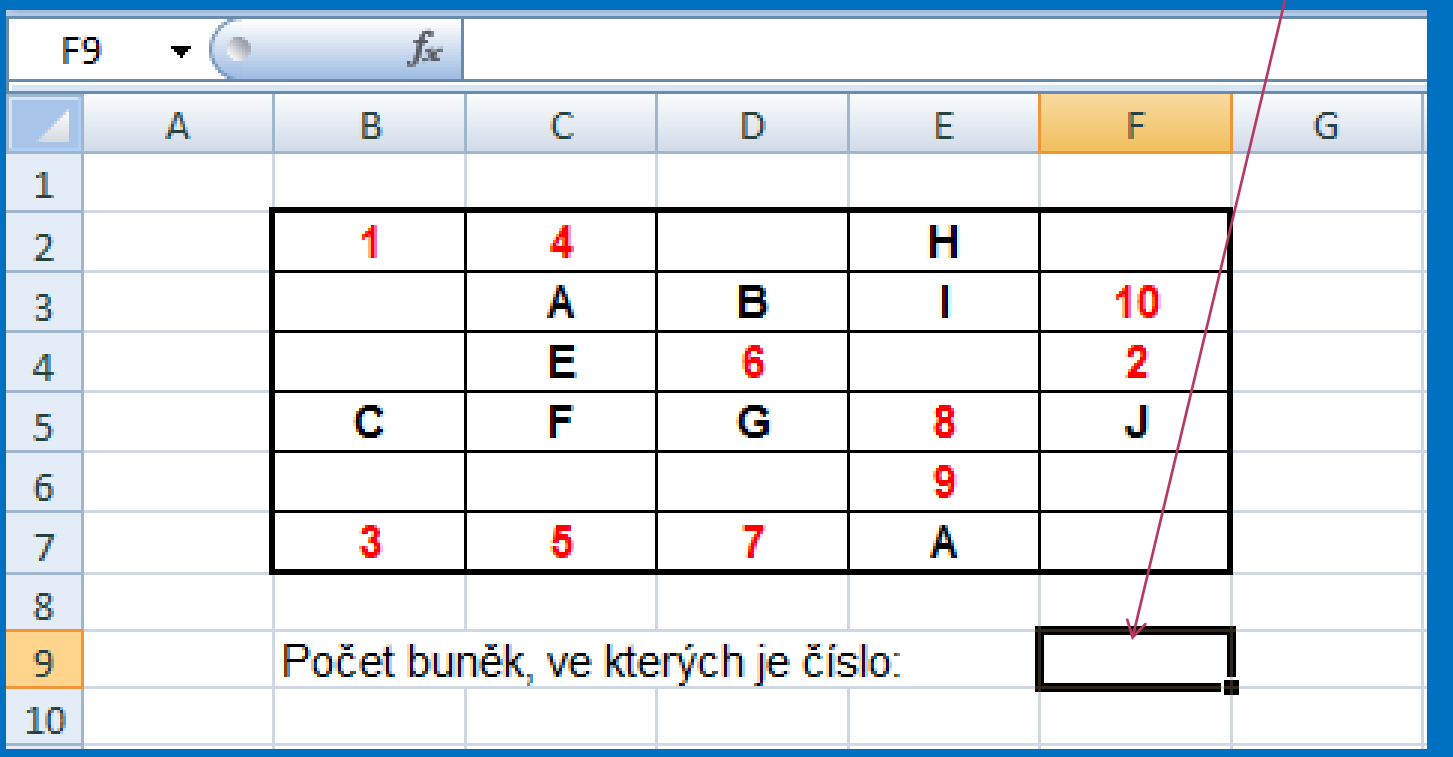

 $\diamond$  **V kartě Vzorce pod skupinou příkazů a funkcí** knihovna funkcí najdeme ikonku Vložit funkci  $(f_{x})$ , a označíme ji kliknutím na LTM.

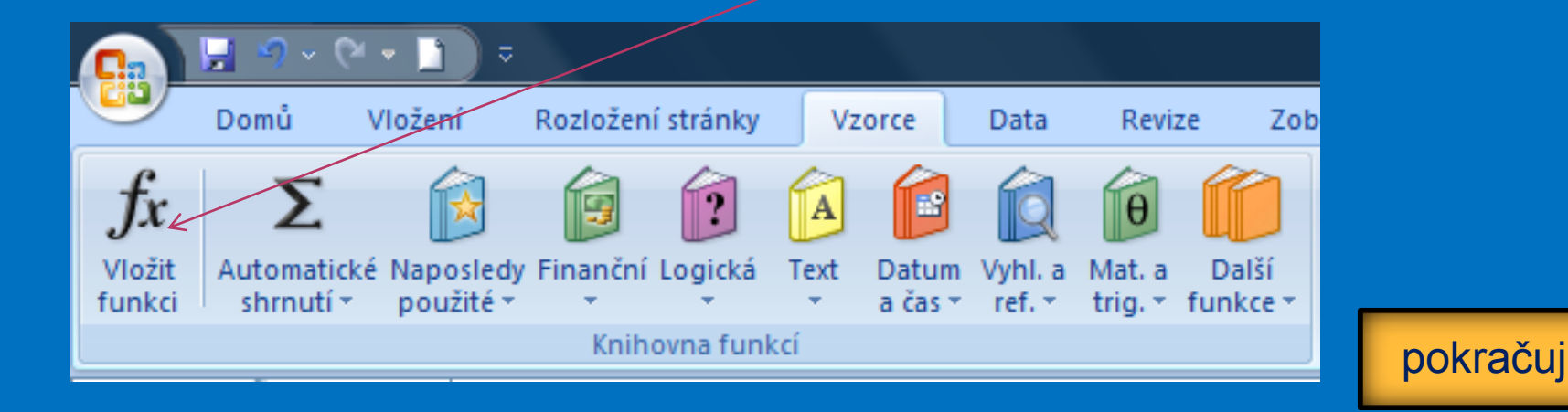

#### ◆ Otevře se nám nabídka, kde vybereme kategorii Statistické a funkci POČET.

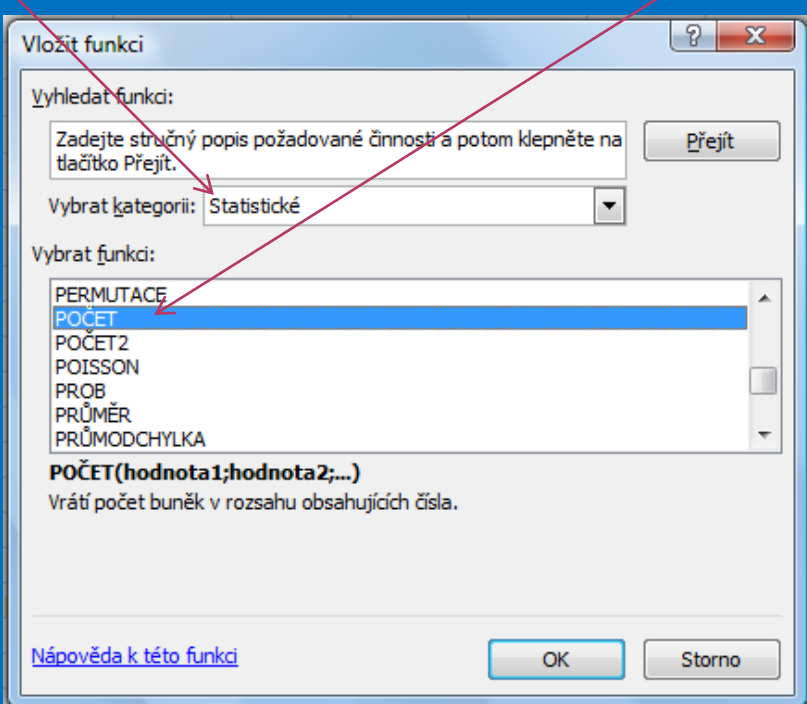

#### **Exterience Funkce, do Hodnoty 1 označíme** požadované rozmezí buněk a potvrdíme OK.

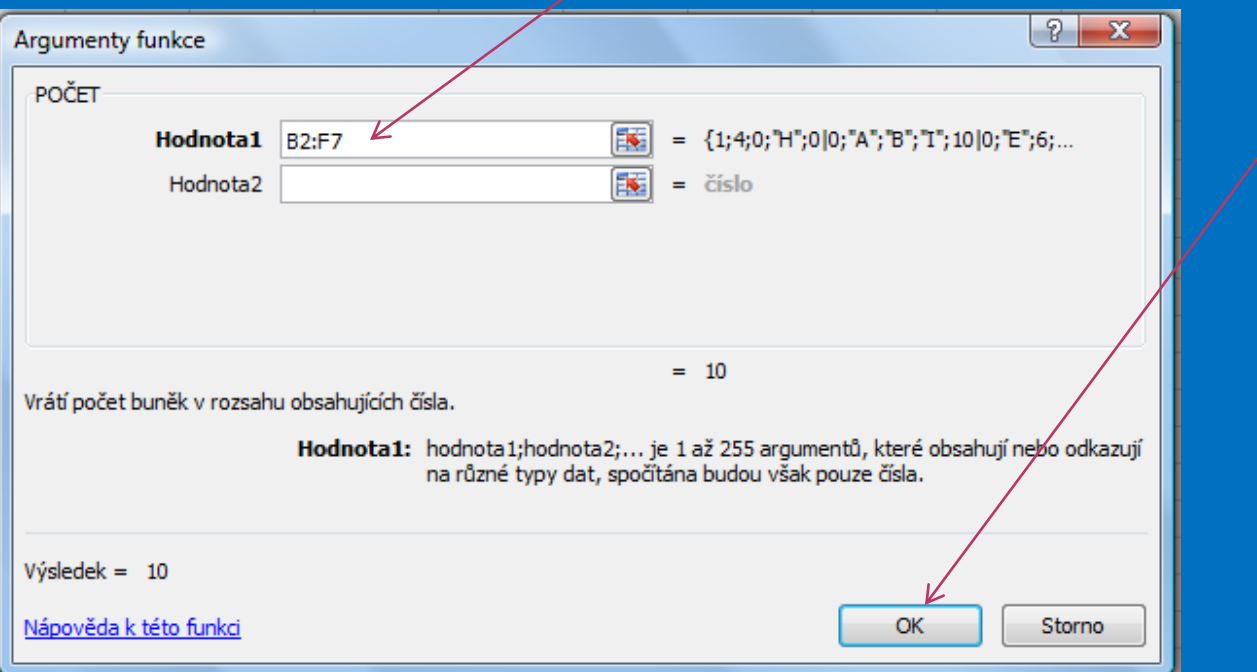

**E9 se nám zobrazí počet buněk, ve** kterých se nachází číslo.

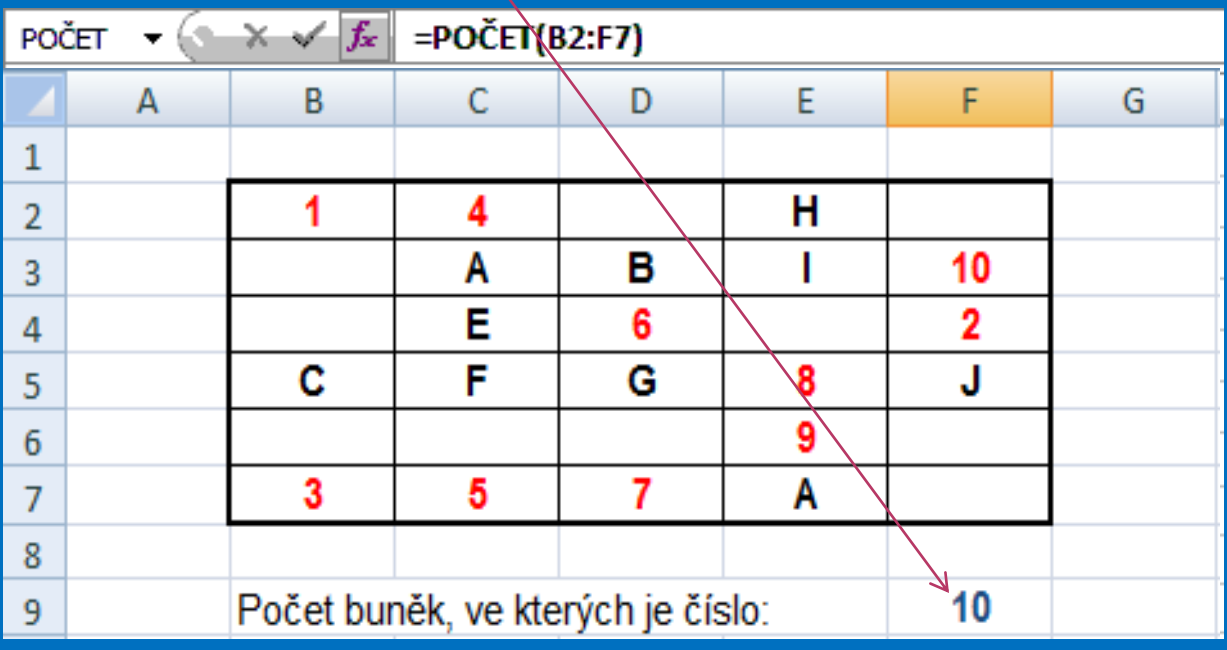

 $\diamond$  **V kartě Vzorce pod skupinou příkazů a funkcí** knihovna funkcí najdeme ikonku Vložit funkci  $(f_{x})$ , a označíme ji kliknutím na LTM.

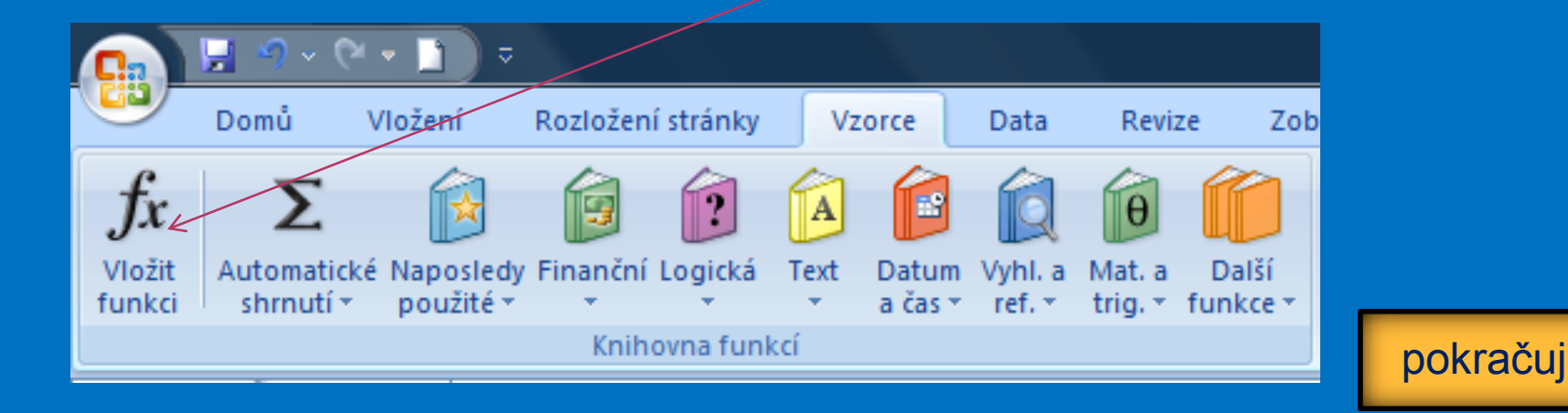

#### ◆ Otevře se nám nabídka, kde vybereme kategorii Statistické a funkci POČET2.

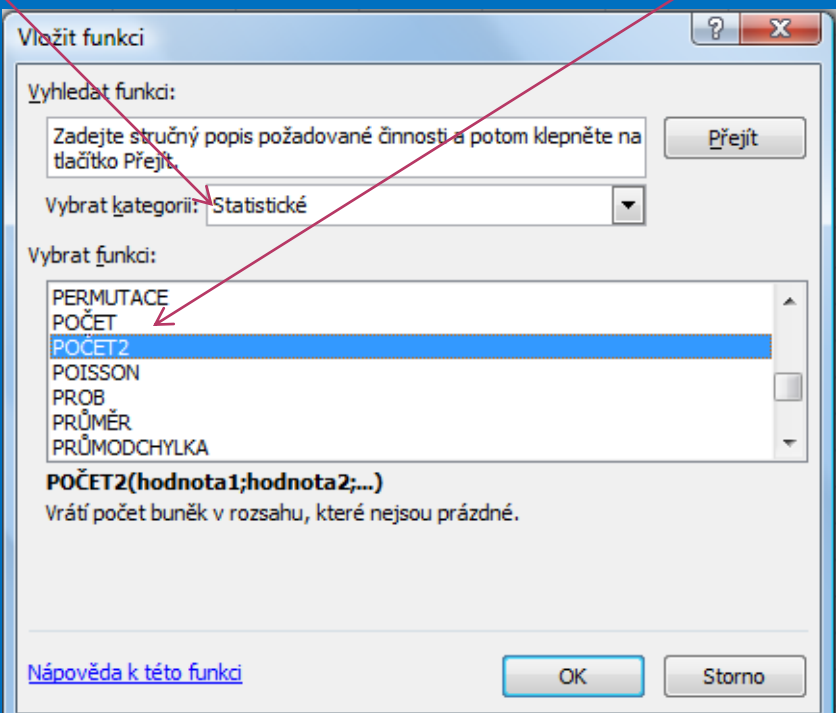

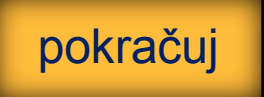

#### **Exterience Funkce, do Hodnoty 1 označíme** požadované rozmezí buněk a potvrdíme OK.

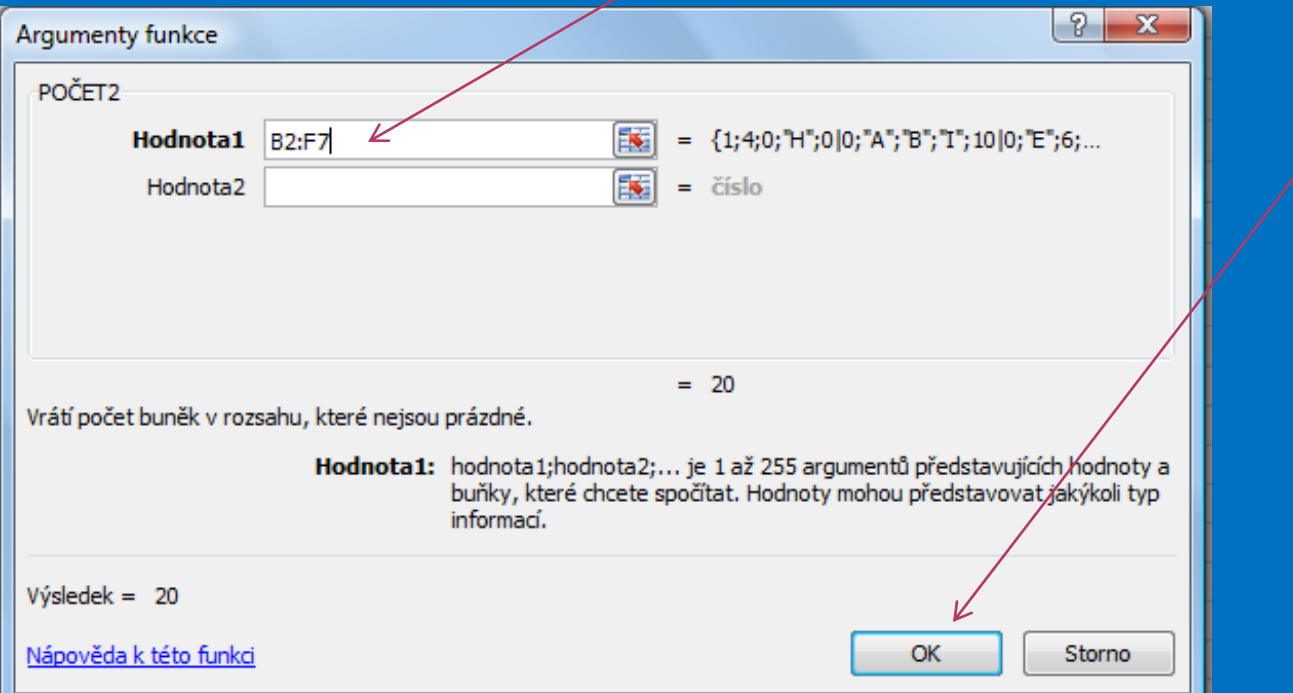

#### **V** buňce F10 se nám zobrazí počet buněk, které nejsou prázdné:

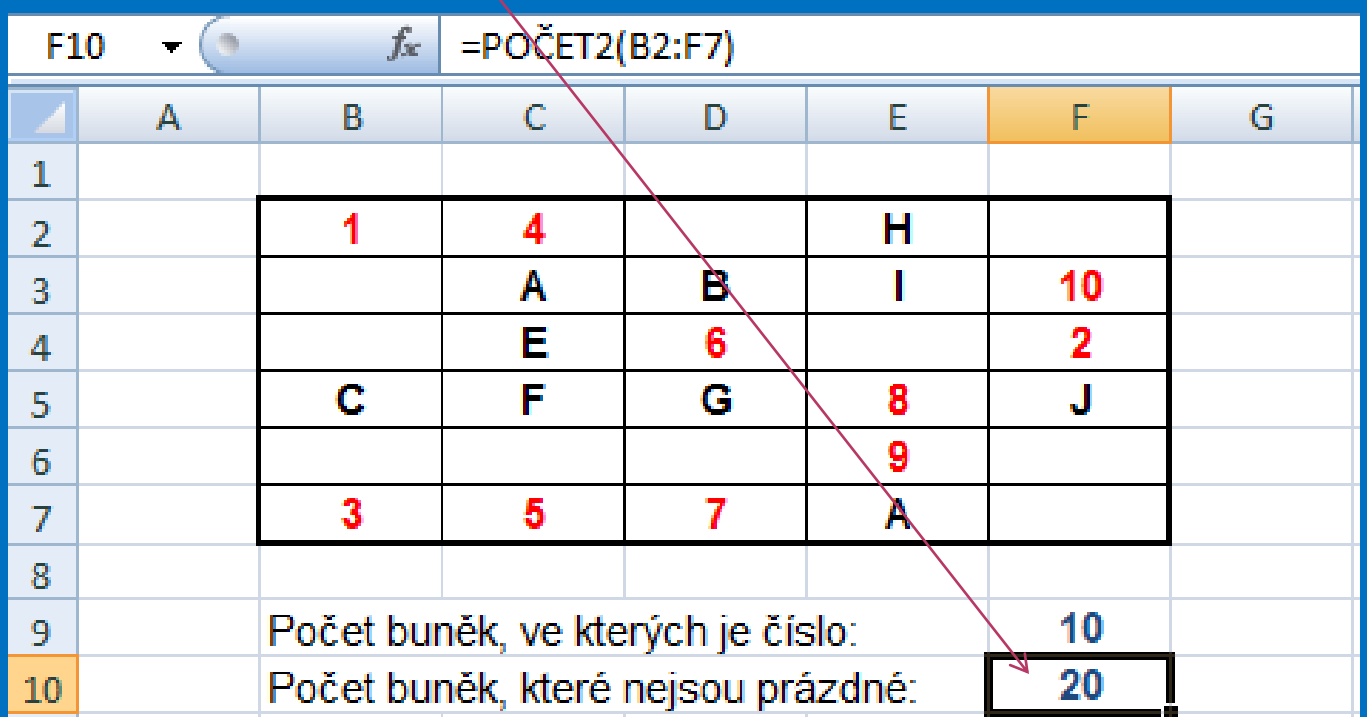

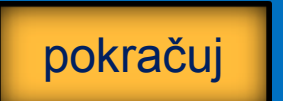

### MS EXCEL 2007

#### **Kontrolní cvičení**

1. Vytvoř tabulku podle vzoru. 2. Vypočítej: a) kolik plateb proběhlo; b) Od kolika zákazníků; c) Průměrnou výši platby z celkového počtu = CELKEM / Počet plateb

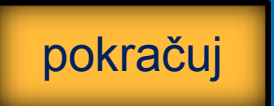

### MS EXCEL 2007 **Tabulka pro kontrolní cvičení:**

Platby za měsíc leden **Klient** 1. týden 2. týden 3. týden 4. týden **CELKEM** Počet plateb za leden: 7 000 Kč 350 Kč 550 Kč Počet plat. klientů: Karásek 5 000 Kč Podlaha 250 Kč Průměrná platba: 2.500 Kč 3 600 Kč Pokorný Novotná 4 500 Kč 500 Kč 2 500 Kč Janovská 560 Kč Koutná 6 000 Kč 300 Kč Rudný 5800 Kč 350 Kč Lopuch 5 500 Kč 890 Kč 2 800 Kč 1 000 Kč Jaroš 6 900 Kč Karas 2 200 Kč pokračuj2 000 Kč 5 800 Kč Okoun **Toufar** 4 500 Kč 500 Kč **CELKEM** 

### MS EXCEL 2007

#### **Seznam použité literatury a pramenů**

Použitá literatura: Pokud není uvedeno jinak, použitý materiál je z vlastních zdrojů autora.

V prezentaci byly použity kliparty Microsoft Office: http://office.microsoft.com

### MS EXCEL 2007

**Konec prezentace**